# CyberShelf: OverDrive on your Kindle

For optimal use, we recommend using Firefox or Google Chrome browsers. Internet Explorer users may be prompted to install the Google Chrome plug-in. Restart Internet Explorer after installing the plug-in.

# *What do I need to use the PPLD OverDrive with my Kindle?*

- 1.A Pikes Peak Library District card and PIN.
- 2.A Kindle eReader or tablet with a WiFi connection OR a Kindle eReader and a computer with an Internet connection

# **Step 1. Find and check out a Kindle eBook:**

- Click on **CyberShelf/OverDrive** in the upper navbar of ppld.org.
- Click on search icon  $\Omega$
- Click on **Advanced**, under **Formats** select **Kindle Book**.
- Add any other search terms you would like and click **Search**.
- Select the item you wish to check out and click **Borrow**.
- You will need to sign in with your PPLD library card and pin number to checkout the title. Tap **REMEMBER MY CARD NUMBER ON THIS DEVICE**, to have the browser remember your library card number.

# **For Kindle eReaders or tablets with WiFi connections**

# **Step 2. Transfer a Kindle eBook over WiFi:**

- $\bullet$  Click on the book icon.  $\mathbb{H}$
- Click **CHOOSE A FORMAT.**
- Select the **Kindle** format.
- This will take you to Amazon.com.
- Click **Get Library Book** on the right side of the page.
- Log in to your Amazon.com account.
- Select the device you would like to send the book to. Click **Continue.**
- Your book will be delivered to your device over WiFi.
	- *TIP: You may need to sync your device in order to complete book delivery.*

**Page 1**

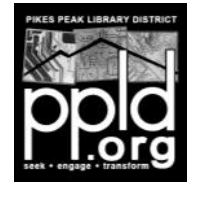

# CyberShelf:

# OverDrive on your Kindle

### **For Kindle eReaders without WiFi connections**

*These instructions may be used if WiFi is not available or if your Kindle does not have WiFi capability.*

### **Step 2. Transfer a Kindle eBook to your Kindle through USB cable.**

- Click on the book icon  $\Box$
- Click **CHOOSE A FORMAT.**
- Select the **Kindle** format. This will take you to Amazon.com.
- Click **Get Library Book** on the right side of the page.
- Log in to your Amazon.com account.
- Select the device you would like to send the book to. Click **Continue.**
- Connect your Kindle to your computer using the USB cable.
- You will be prompted to **Open** or **Save** a file.
- Click **Save As** and save the file to your desktop. This will help you locate the file when transferring it to your Kindle.
- On your computer, go to **My Computer**. Your Kindle will be listed as a device or drive there.
- Open the **Kindle Documents** through your computer.
- Find the book you saved on your desktop. Click, drag, and drop it into the folder **Kindle Documents**.
- The book should immediately transfer onto your Kindle. Once transferred, it is ready to read.

*TIP: You do not have to do anything to return items.*

*All OverDrive items automatically return at the end of the check-out period.*

#### **Return Kindle eBooks:**

To return an item before the end of the checkout period:

- 1.Go to Amazon.com and log in to your account.
- 2.Under **Your Account**, click **Manage Your Content and Devices**.
- 3. Find the title you wish to return. Click the button under the **Actions**  column next to the book.
- 4. Click on **Return this book.**

**Page 2** 12/28/2016 ms

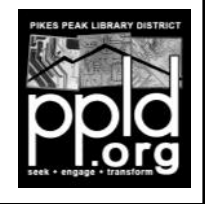

**Need further assistance?** Click on **Contact Support** at the bottom of any page on [cybershelf.ppld.org.](cybershelf.ppld.org)